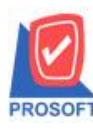

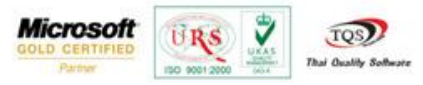

## **ระบบ Accounts Payable**

 $\triangleright$  กำหนดรหัสพนักงานเข้ากับ user และทำการ login เข้าด้วย user ที่ผูกกับพนักงาน เพิ่มให้ที่หน้าจอตั้งเจ้าหนี้อื่นๆแสดงรหัส พนักงำนตำมที่ได้ผูกไว้

1.เริ่มต้น โดยกำหนดรหัสพนักงานกับ User เข้าด้วยกัน สามารถเข้าที่ Enterprise Manager > SO Setup > กำหนดรหัสพนักงาน

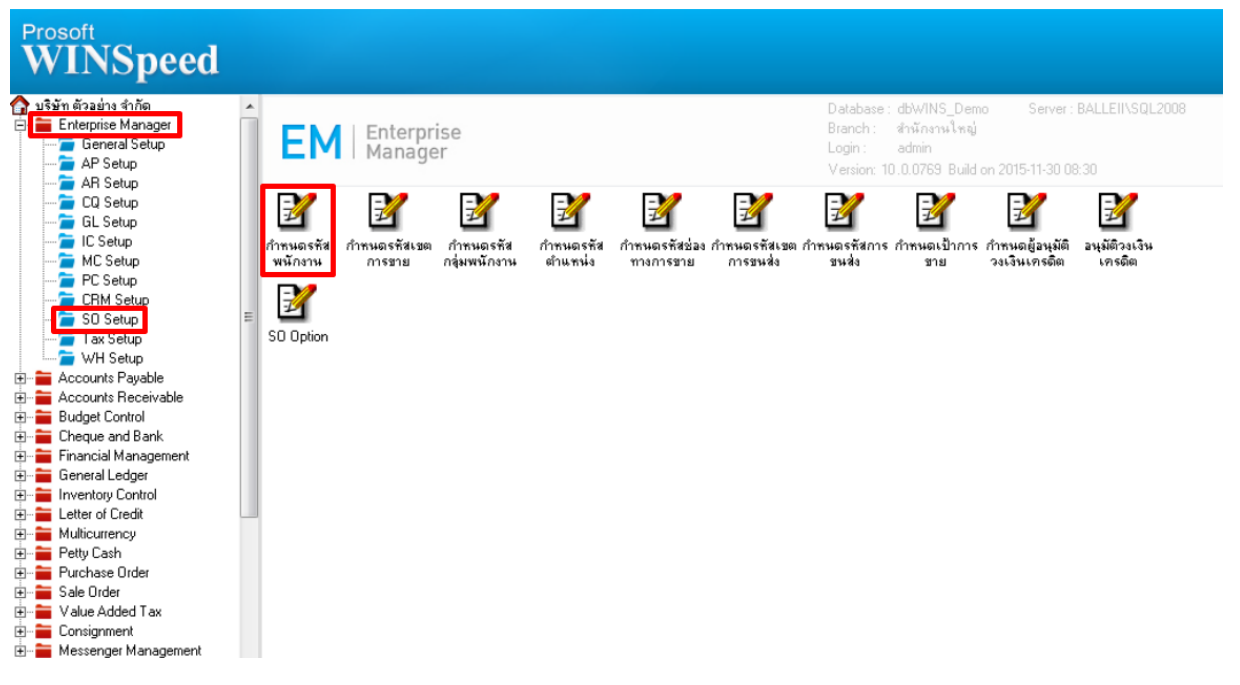

2.กำหนด User Name โดยผูก User แล้วกำหนดรายละเอียดต่างๆ จากนั้น Click > Save

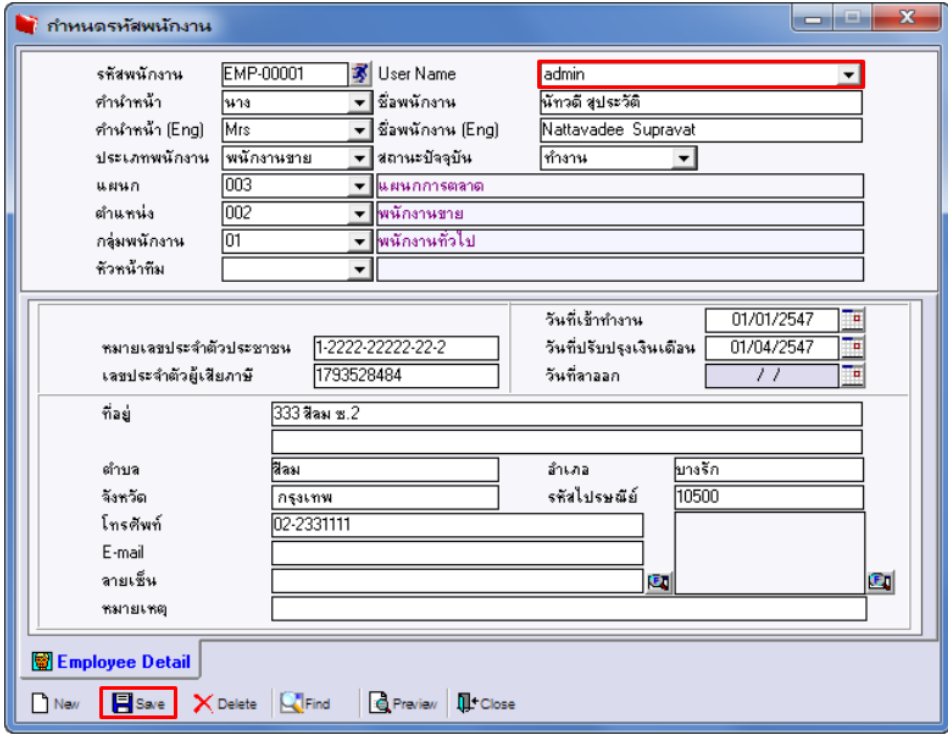

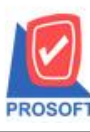

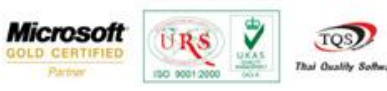

3.เข้ำที่ระบบ Accounts Payable> AP Data Entry > ต้งัเจำ้หน้ีอื่นๆ

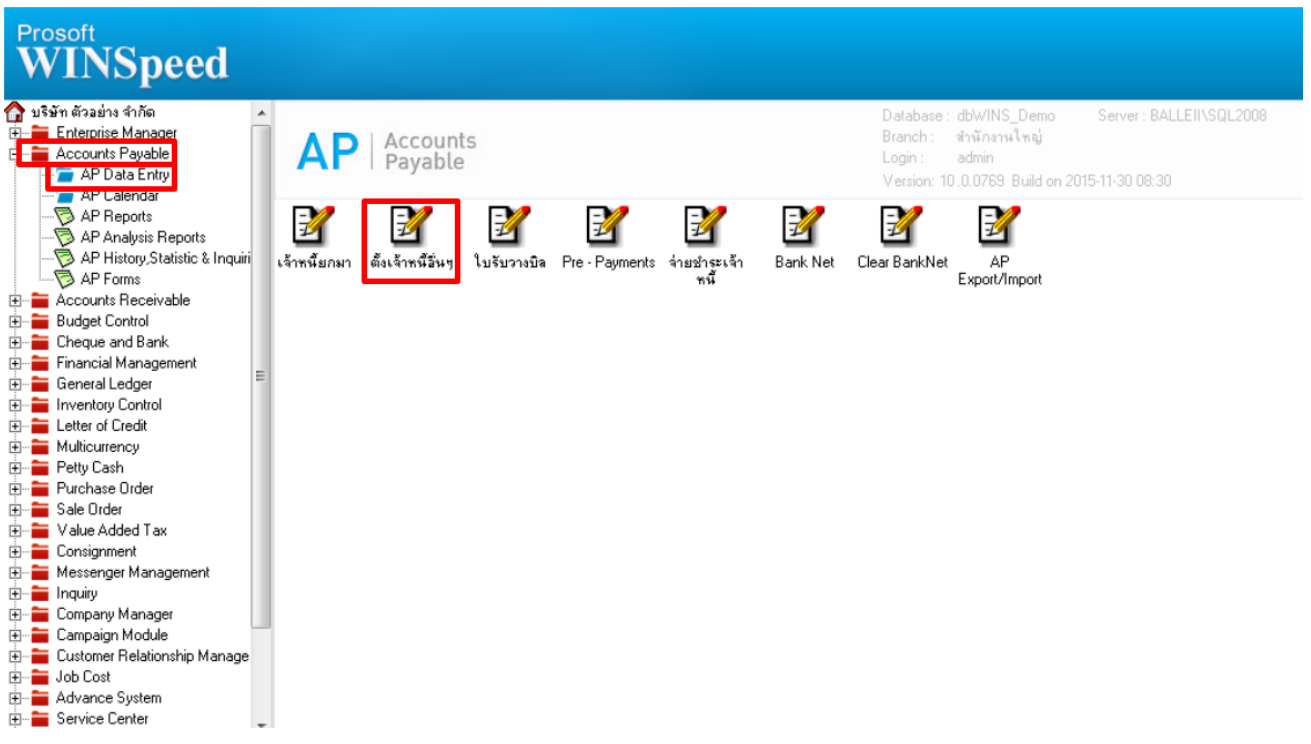

4.ที่หน้าจอตั้งเจ้าหนี้อื่นๆ เมื่อเข้ามาช่องพนักงานที่ผูกไว้ติดกับ user ที่กำหนดรหัสพนักงานจะแสดงให้อัตโนมัติ

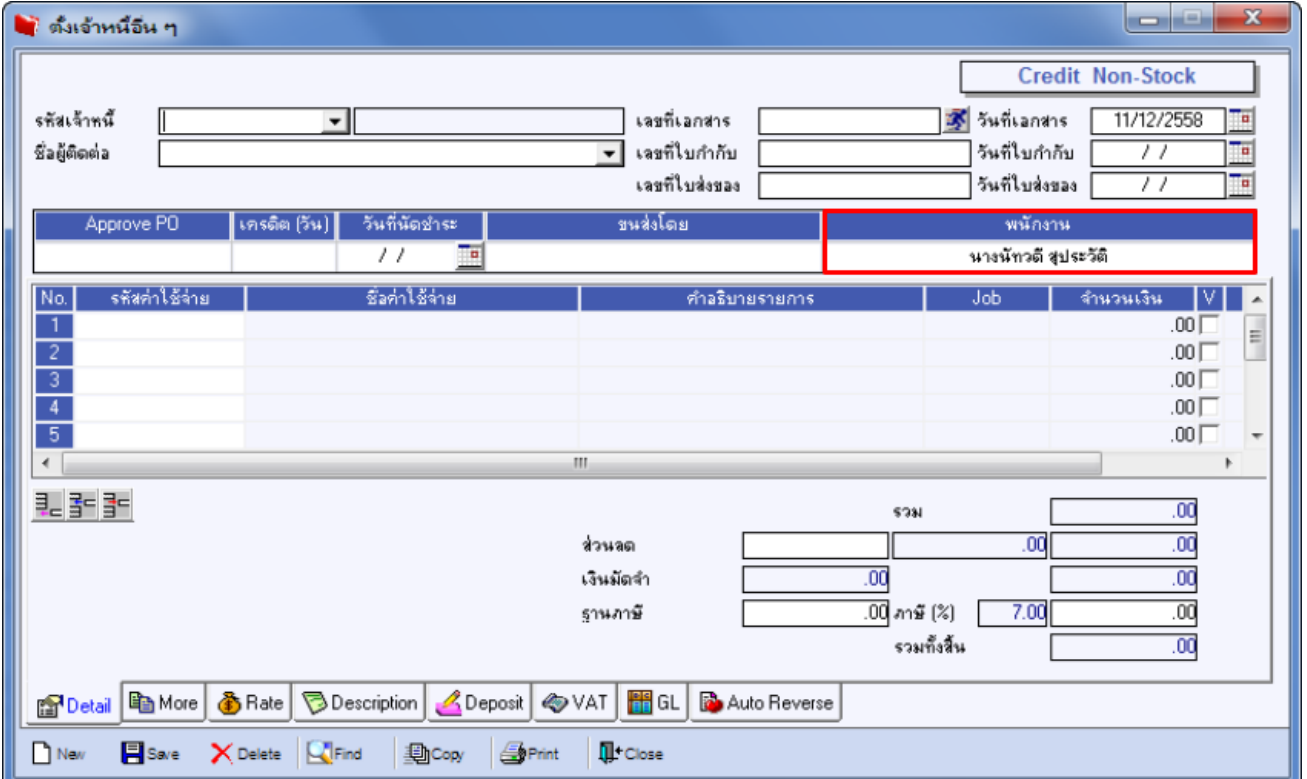

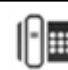